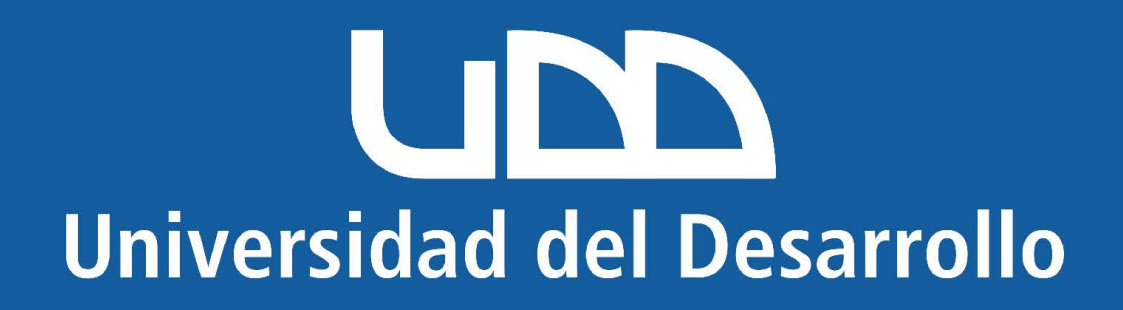

## **Manual**

Generar enlace para Google Meet desde Outlook

Dirígete a este link ingresando desde tu cuenta UDD

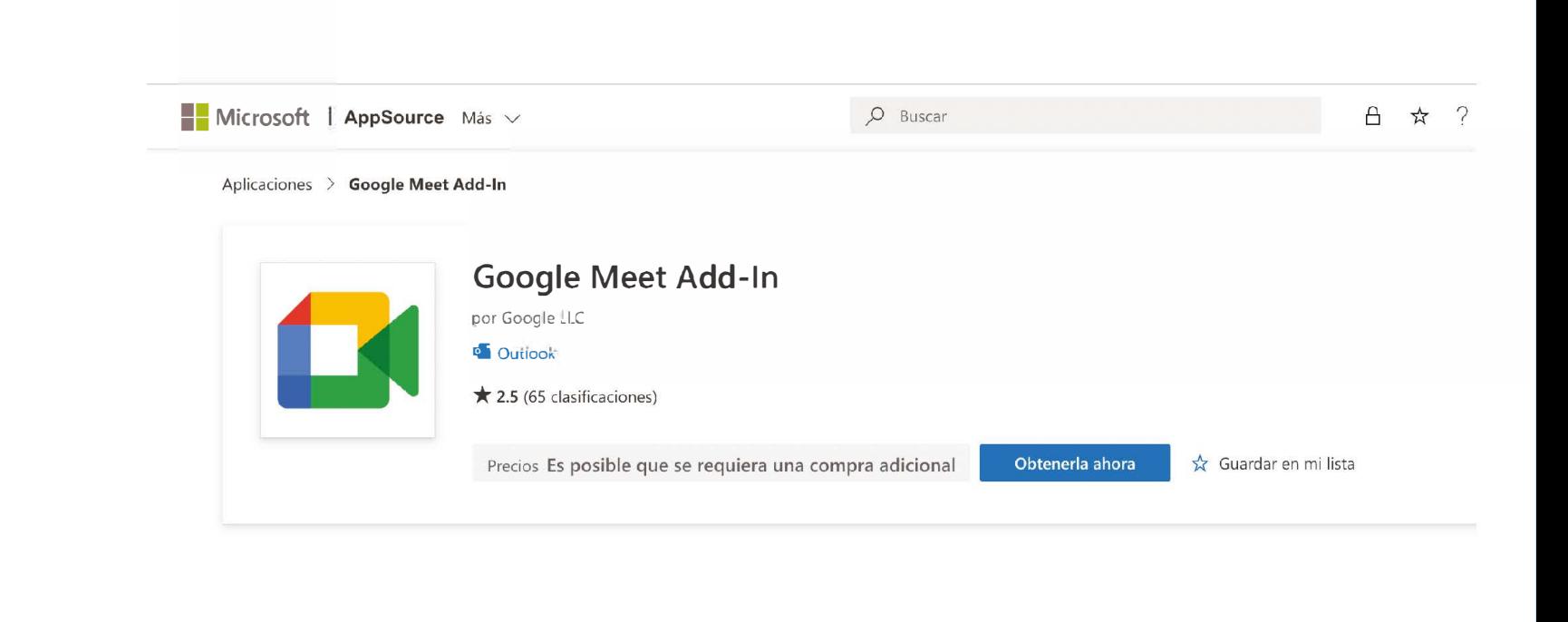

Presiona en "Obtener Ahora"

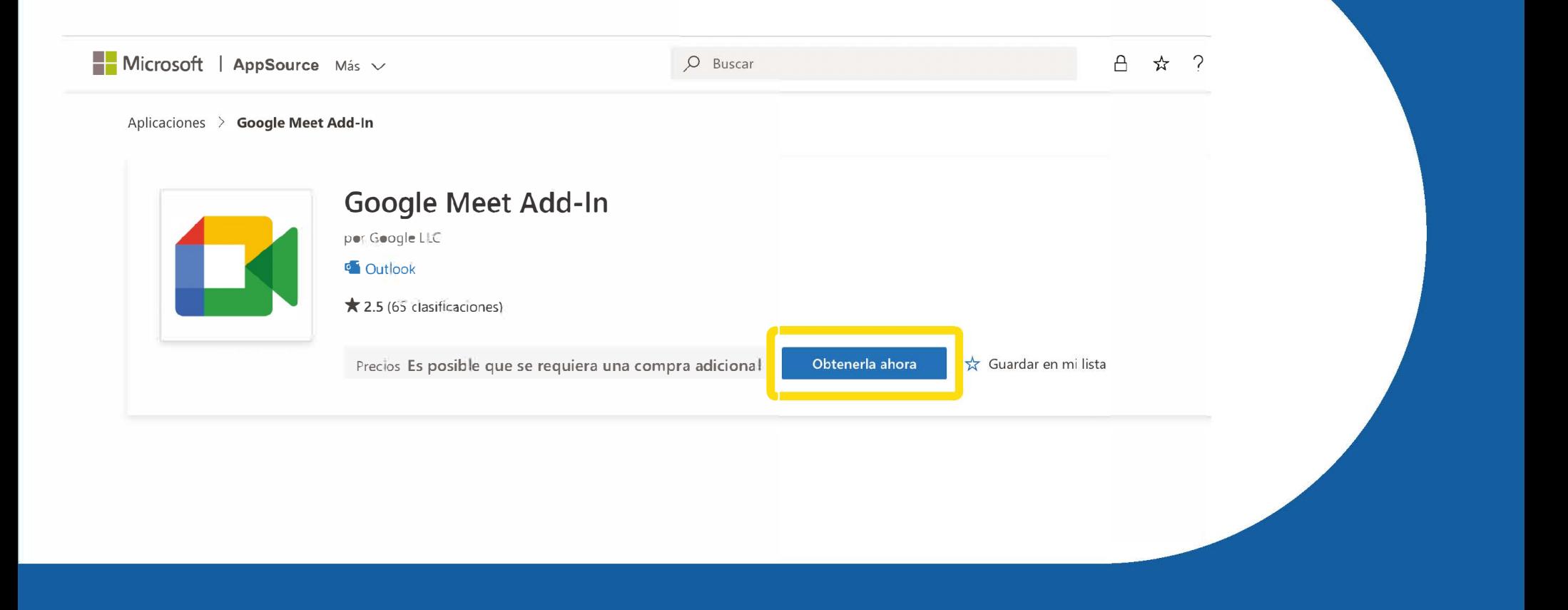

Aparecerá un mensaje indicando que se está dirigiendo a Microsoft 365 para completar el proceso

Le estamos llevando a Microsoft 365 para  $\times$ completar este proceso

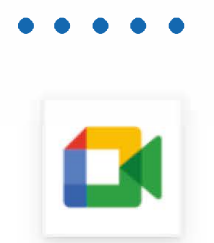

Aparecerá un mensaje señalando que se agregó correctamente a la cuenta y vas a presionar "Abrir en Outlook Web"

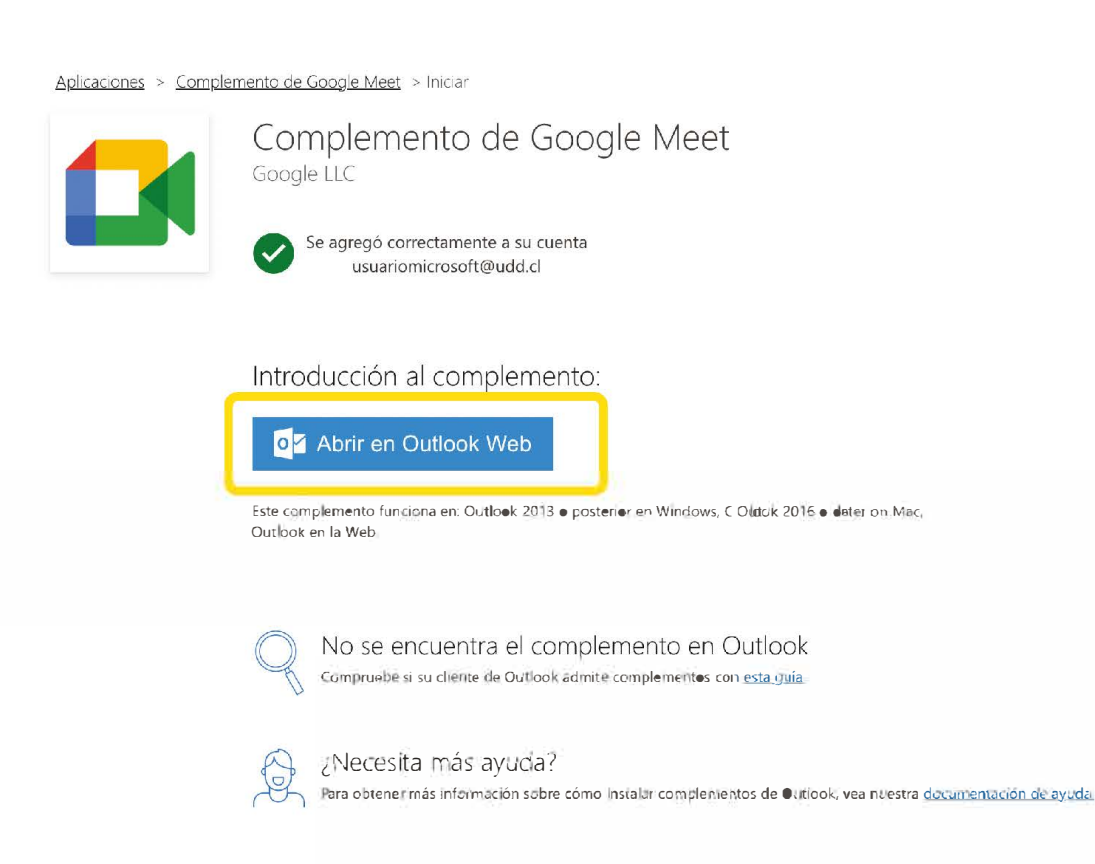

Serás redirigido a Outlook y en el apartado de calendario, debes seleccionar "Nuevo evento" aceptar

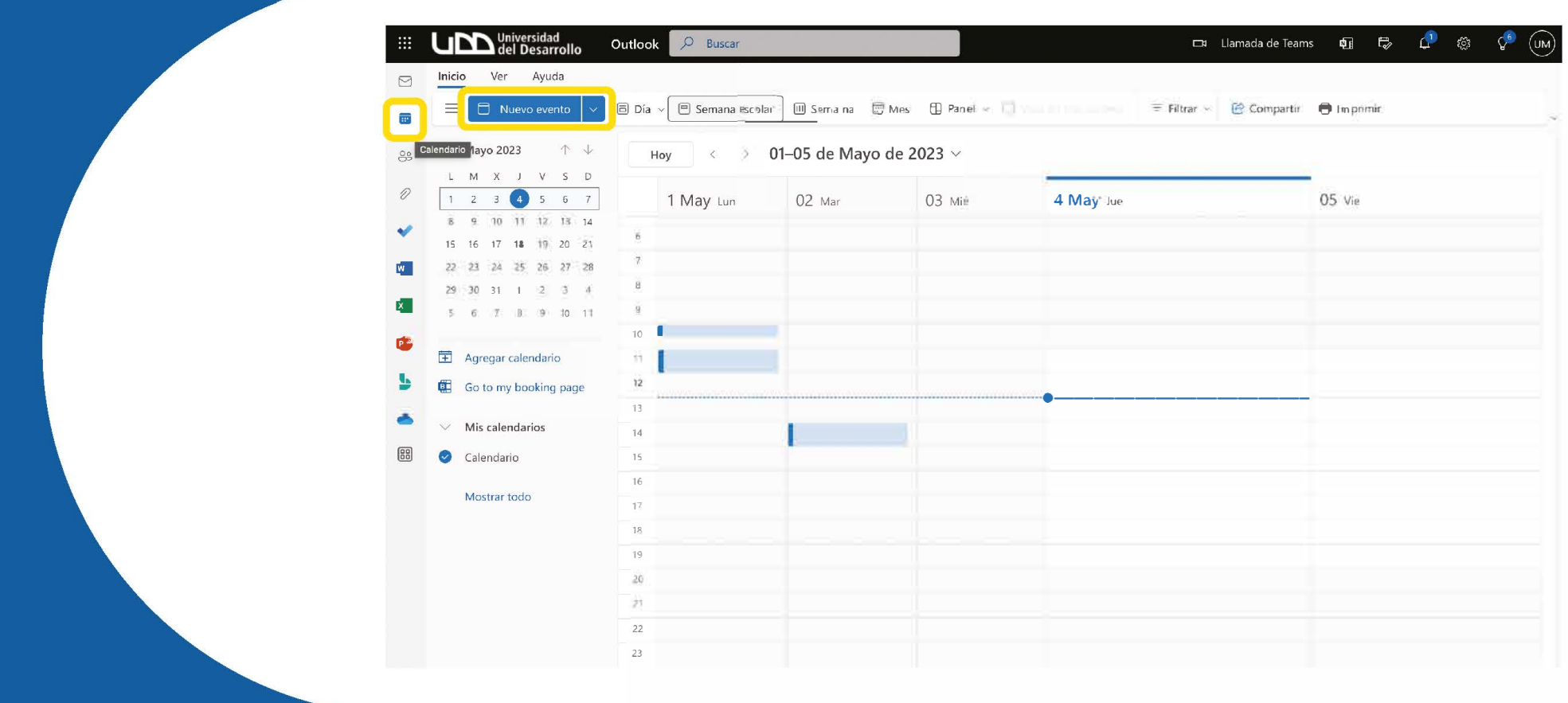

Con lo anterior se abrirá una ventana para crear la reunión y en la parte superior aparecerá "Google Meet", presiona sobre "Añadir una reunión"

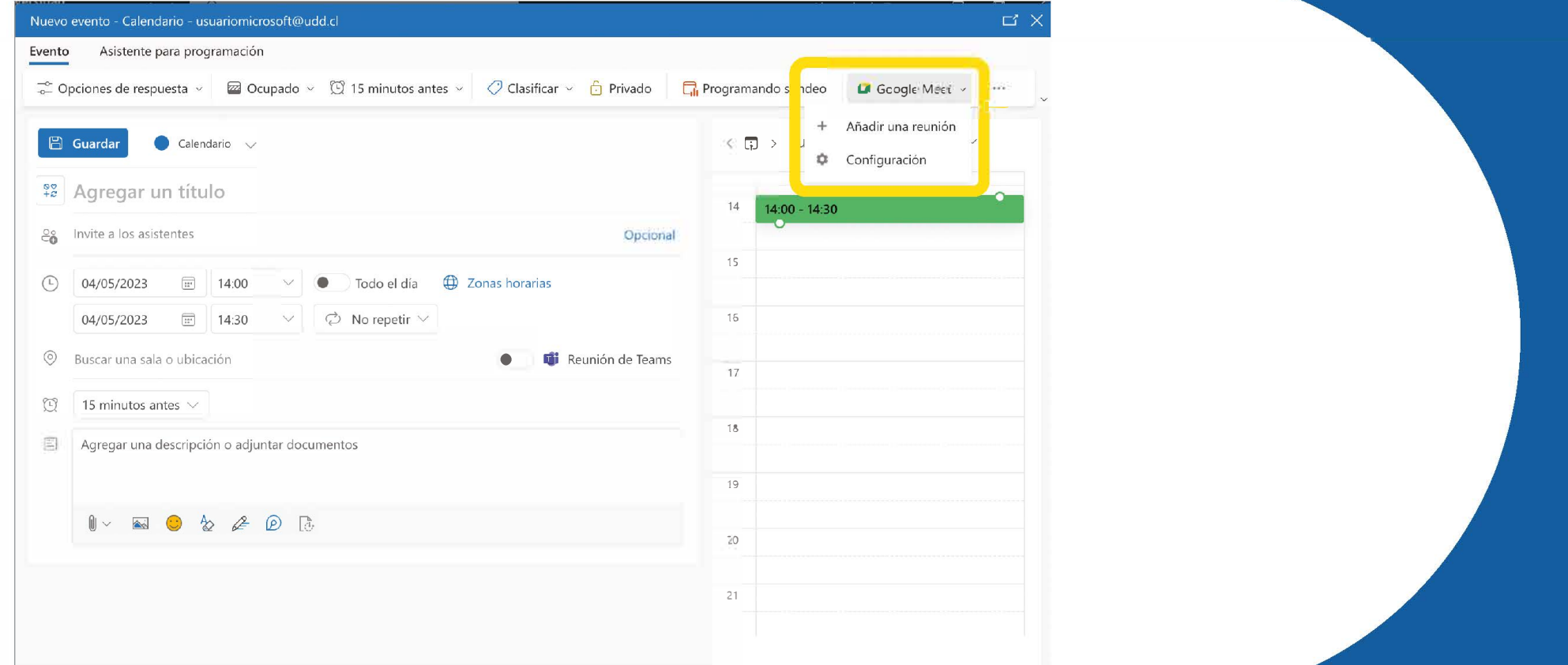

Te solicitará permiso para abrir una nueva ventana, pulsa "Permitir"

**Google Meet** 

Google Meet desea mostrar una nueva ventana.

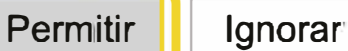

## Al ingresar con tu usuario, debes presionar en "Permitir" para validar el acceso, y si funciona de manera correcta se debe ver de este modo

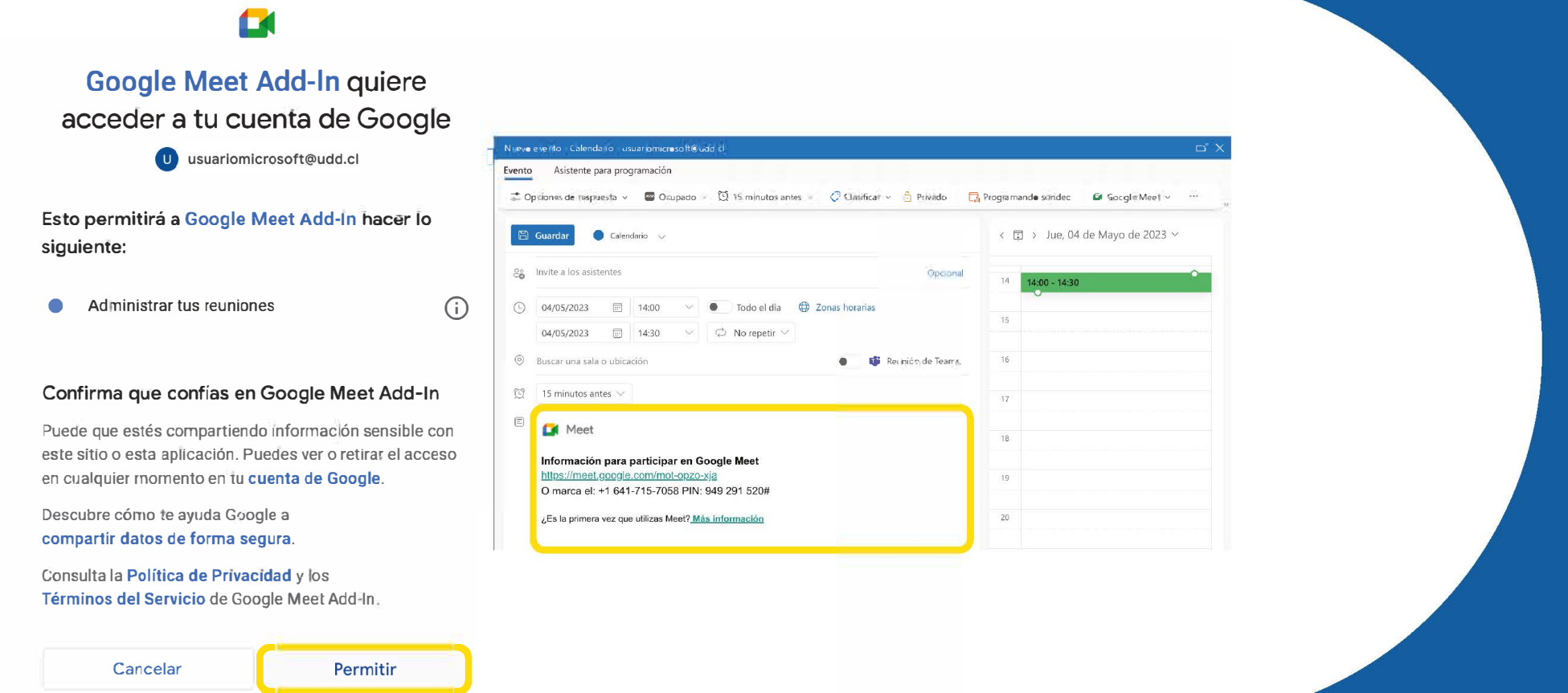

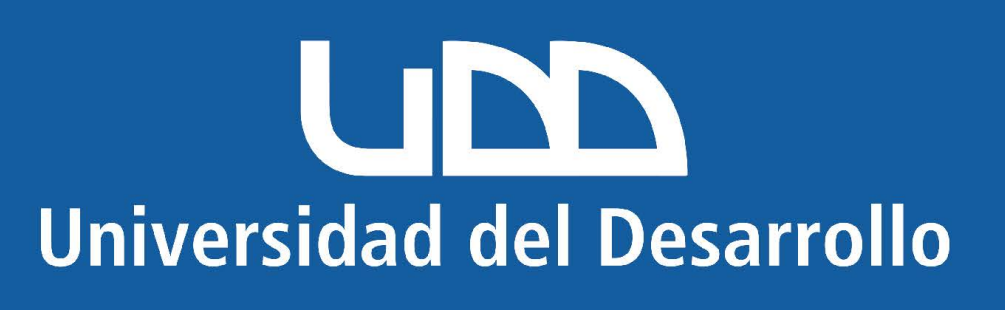